June 07 **Mobile Email Setup – Motorola Q** Email Configuration Guide v2.4

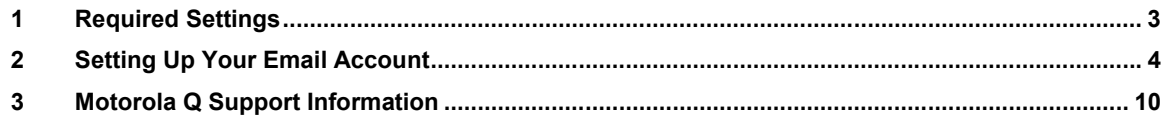

## **1 Required Settings**

Most email program that support the POP/IMAP and SMTP email standards for sending and receiving email use the following five primary settings.

1. Username

You must enter your complete email address. (example: username@yourdomain.com)

2. Password

This is the same password that you use to login to Web Mail.

3. Incoming Mail Server

For POP: pop.everyone.net For IMAP: imap.everyone.net

4. Outgoing Mail Server (SMTP)

smtp.everyone.net

5. Outgoing Mail Server (SMTP) Authentication

In order to send email, you must set your email software to use authentication when connecting to the outgoing mail server. If your email software asks you to enter a username and password, enter the same username and password that you entered in settings one and two above.

## **2 Setting Up Your Email Account**

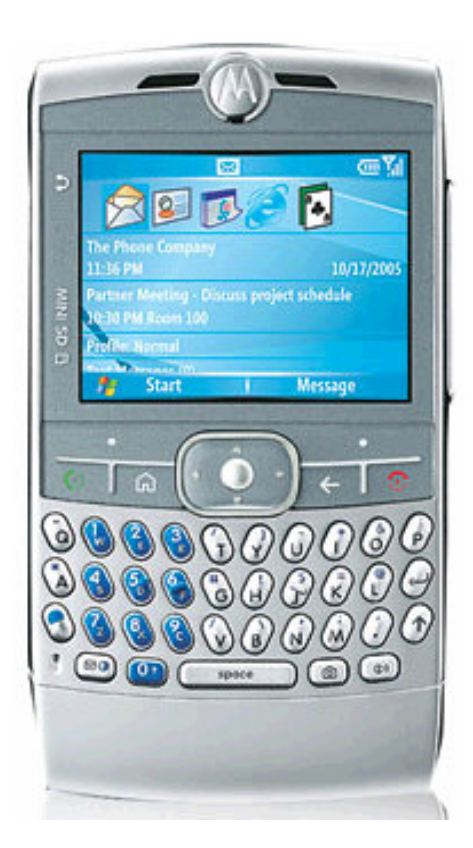

Choose Start

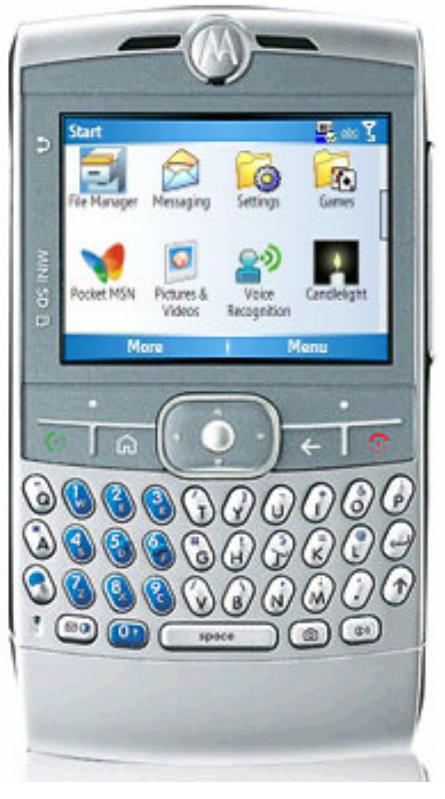

Scroll to and select Messaging

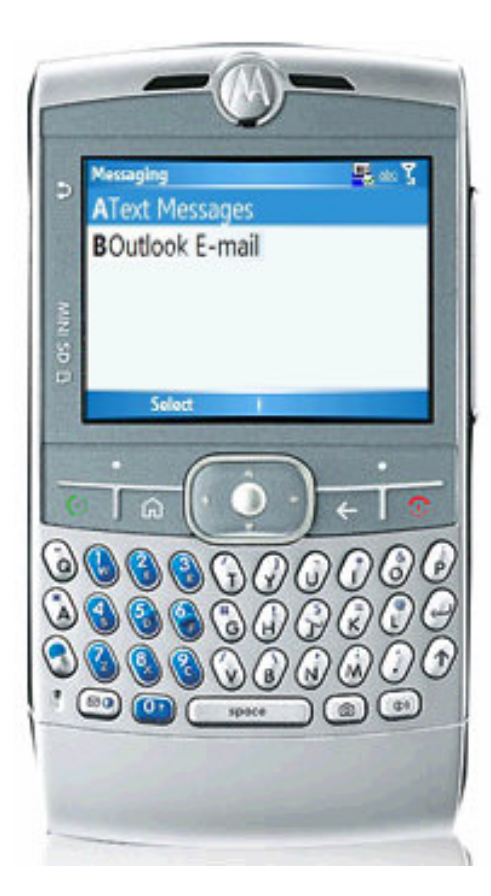

Select B Outlook E-mail

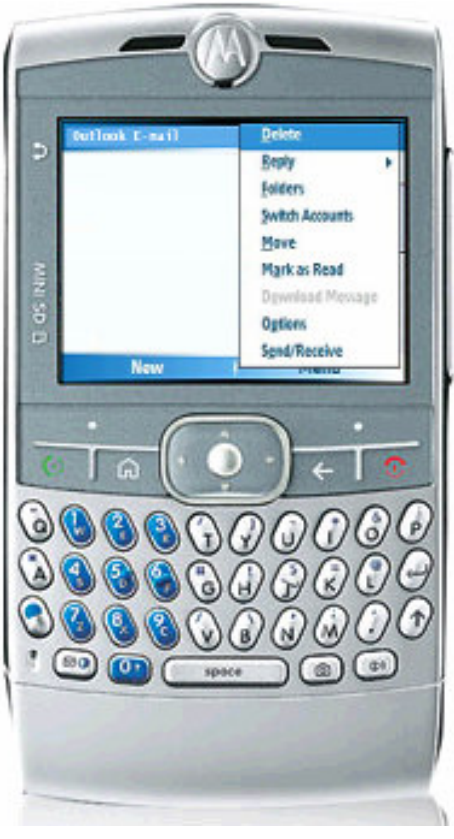

Choose Menu

Scroll to and select Options

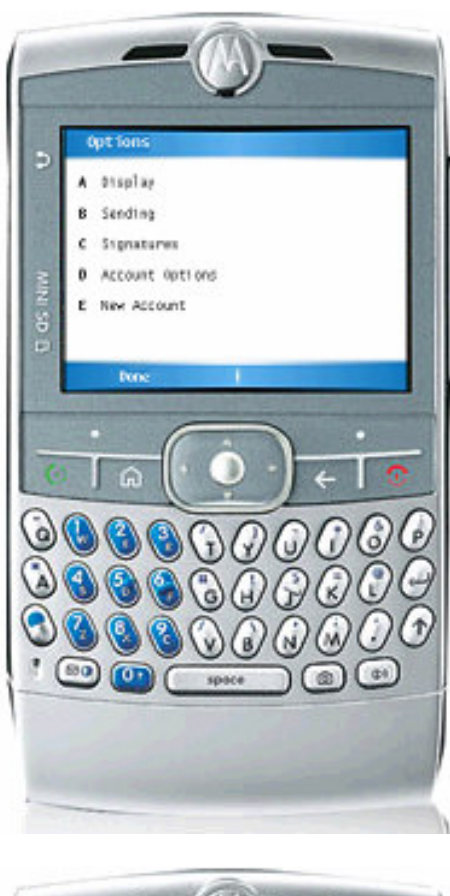

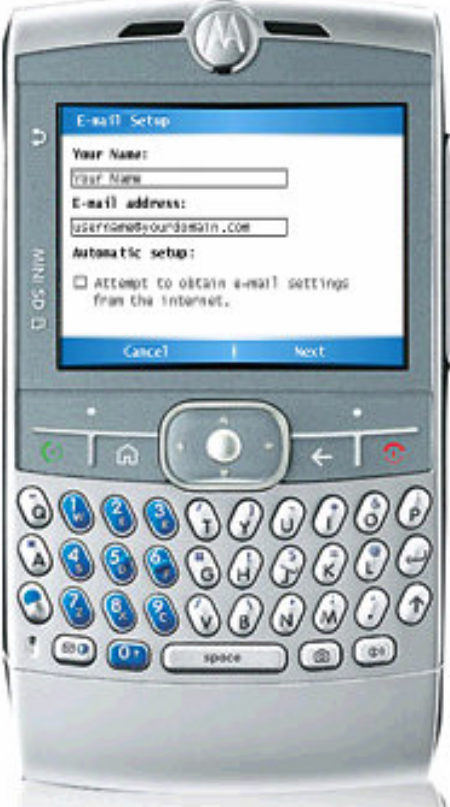

Scroll to and select New Account

Enter your name in the Your Name box

Scroll down to the Email address box, enter the email address of your account

Uncheck the Automatic Setup box

Press Next

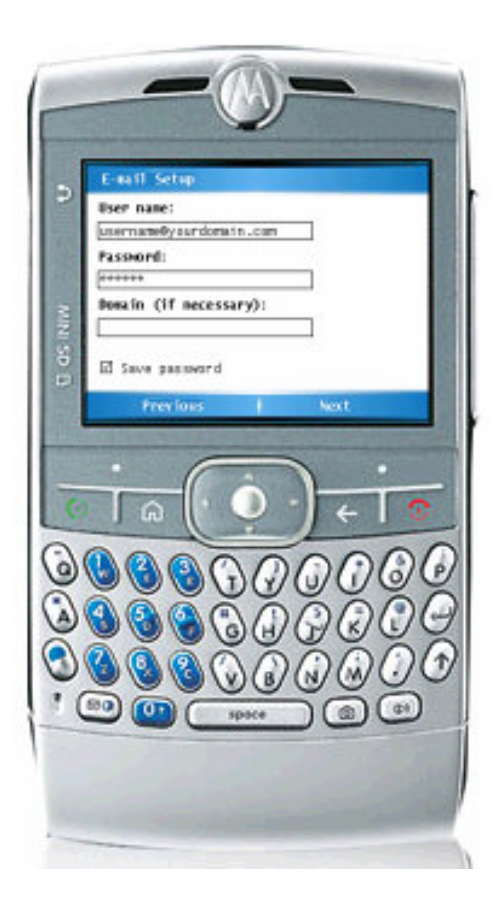

Under User name enter your complete email address

In the Password box enter your Web Mail password

The domain is not required, please leave the Domain box blank

For convenience we recommend that you check the Save password box

Choose Next

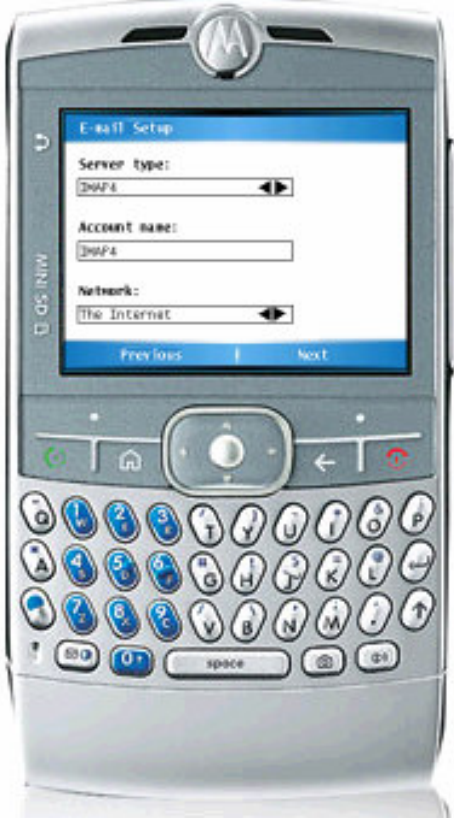

Select POP3 or IMAP from the Server type

The Account name will automatically populate, you can customize this by entering your own information or leave it as is.

Scroll down to Network and select The Internet .

Choose Next

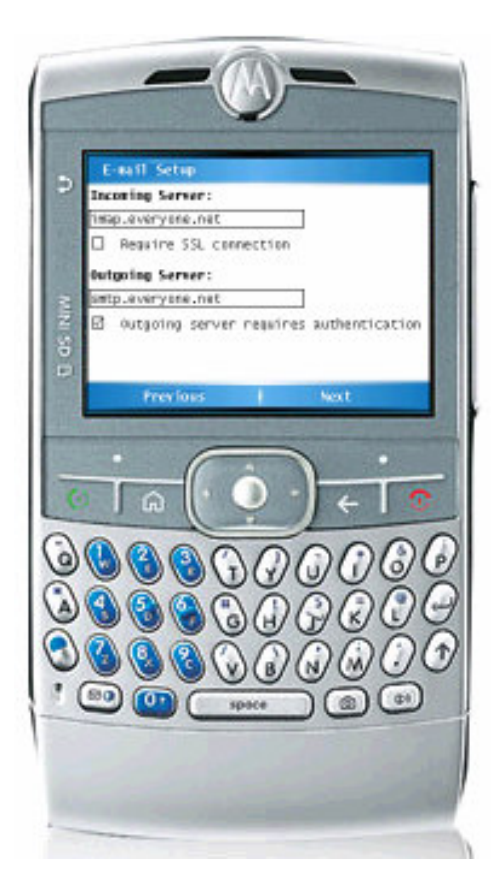

Enter the POP/IMAP server address in the Incoming Server box.

For POP the server is pop.everyone.net For IMAP the server is imap.everyone.net

Do not check Require SSL connection

Scroll down to the Outgoing Server box and enter smtp.everyone.net

Scroll down to check Outgoing server requires authentication

Choose Next

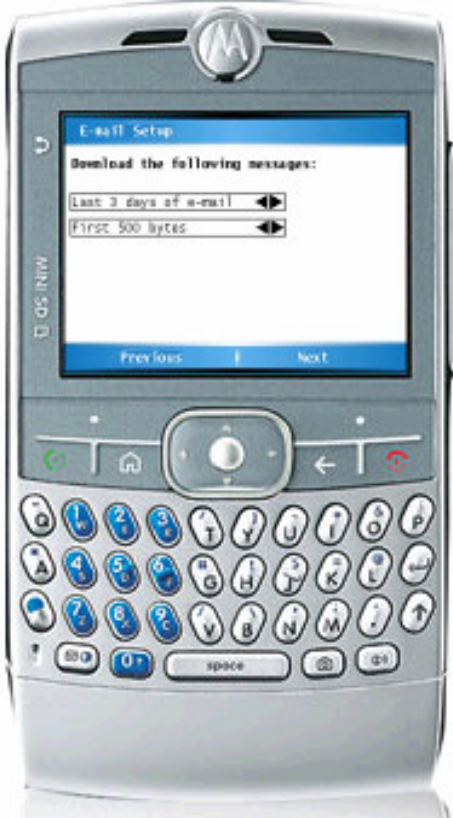

This next section will ask you to select the message download options.

Select the amount of email you would like to download upon completion of your email set up.

Note: It will appear that your Inbox is empty if you choose "last 3 days of email" and you have not received any new email with the last 3 days.

Select how much data from these messages you would like to download.

Choose Next

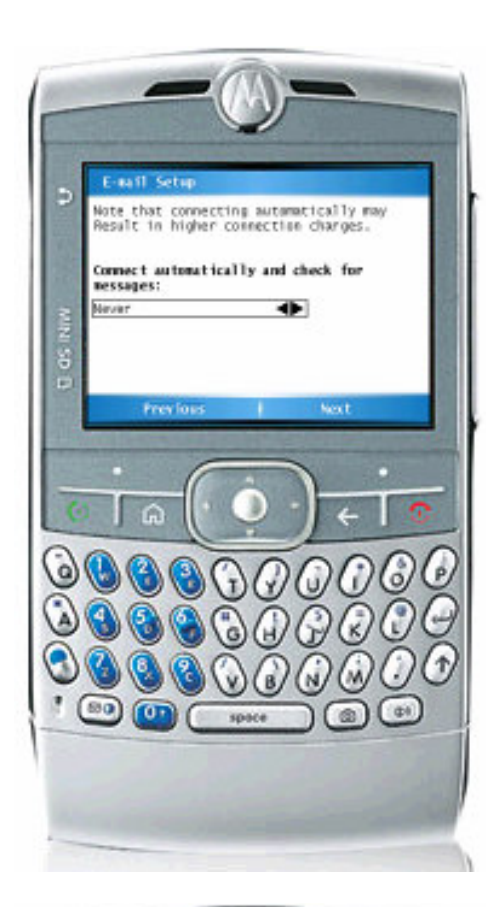

Select how often you would like the messages to be automatically checked.

Choose Next

Note: If you are adding multiple accounts, please select Never in this section. Setting multiple accounts to synchronize at the same time will disrupt the Active Sync.

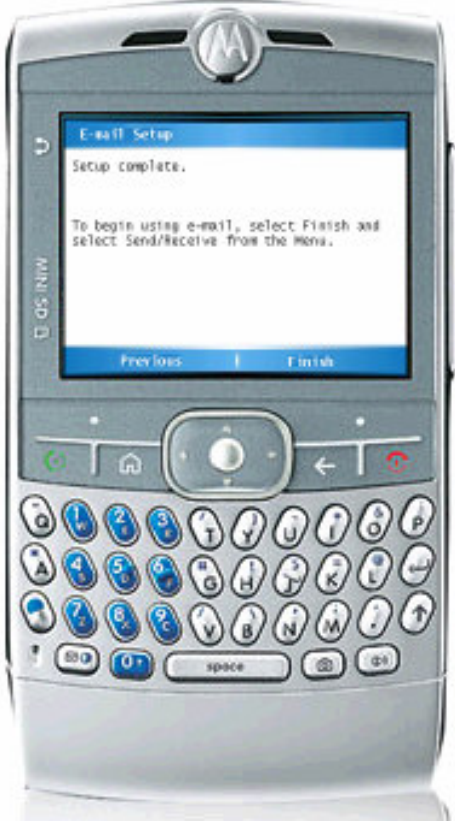

You have successfully configured your account!

Choose Finish

Please note that immediately upon completing the setup wizard you will be asked to download your messages. Select either Yes, to download the messages at this time or No. After your selection your newly configured Inbox will then be displayed.

## **3 Motorola Q Support Information**

You can contact Everyone.net Client Services for assistance with your email service. However, for questions on how to use the Motorola Q, please visit the Motorola support site at http://direct.motorola.com/ENS/q-user-support.asp.